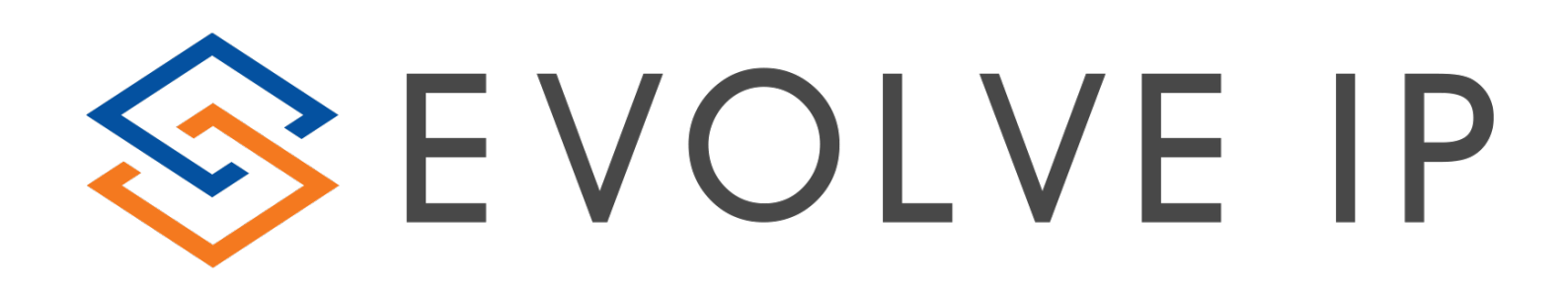

# EVOLVE CONTACT SUITE: CUSTOM REPORT GUIDE

Evolve Contact Suite: How to Build a Report May 2018 © Copyright Evolve IP 2017 All rights reserved.

Evolve IP® Guide

Evolve IP Proprietary and Confidential

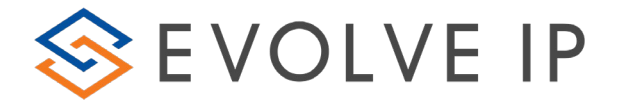

Copyright Notice

Copyright © 2018 Evolve IP, LLC.

All rights reserved.

- Any technical documentation that is made available by Evolve IP, LLC is proprietary and confidential and is considered the copyrighted work of Evolve IP, LLC.
- This publication is for distribution under Evolve IP non-disclosure agreement only. No part of this publication may be duplicated without the express written permission of Evolve IP, LLC 989 Old Eagle School Road, Wayne, PA 19087.

Evolve IP reserves the right to make changes without prior notice.

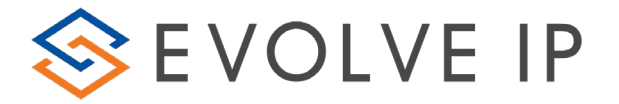

# Table of Contents

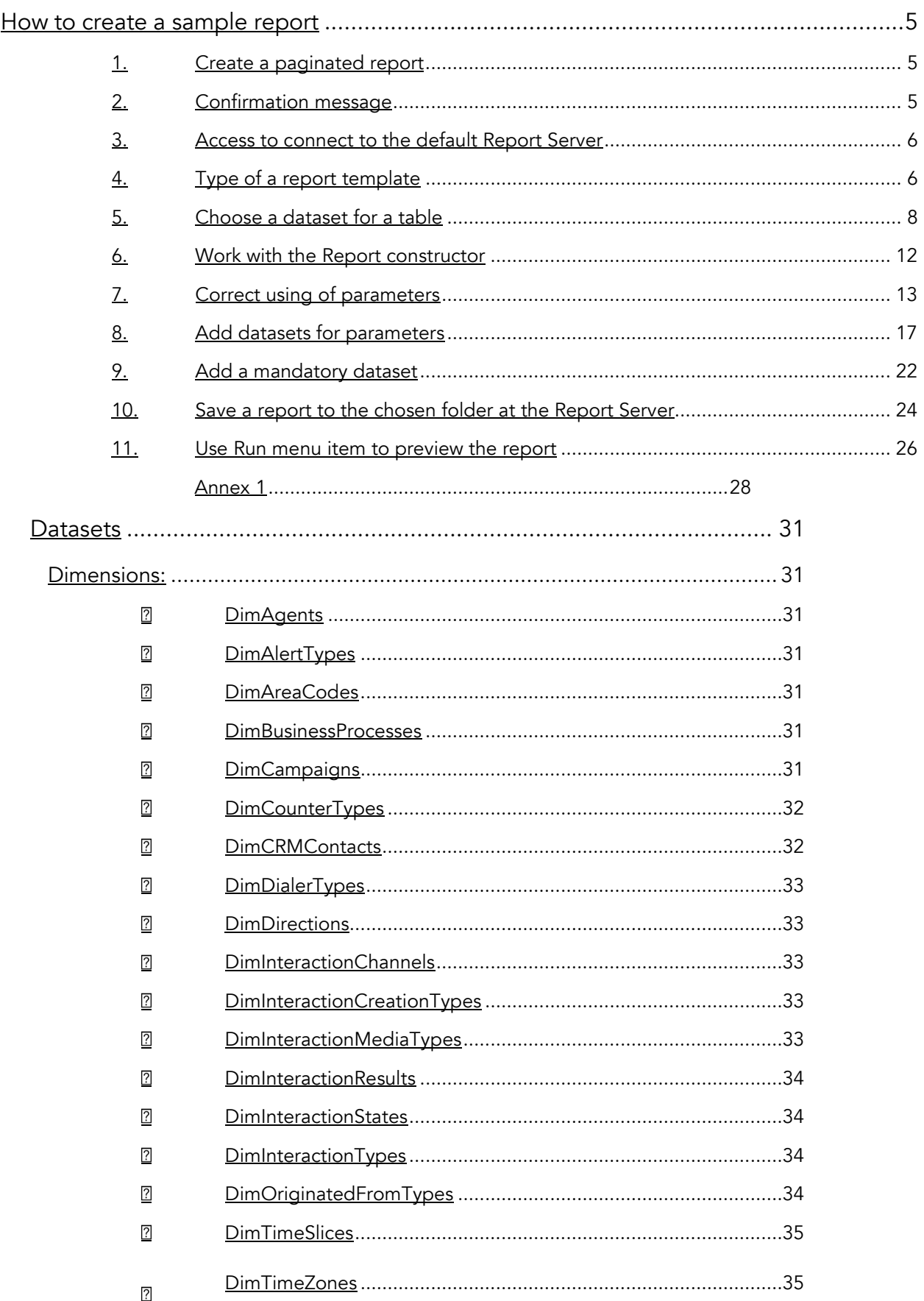

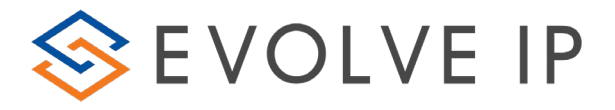

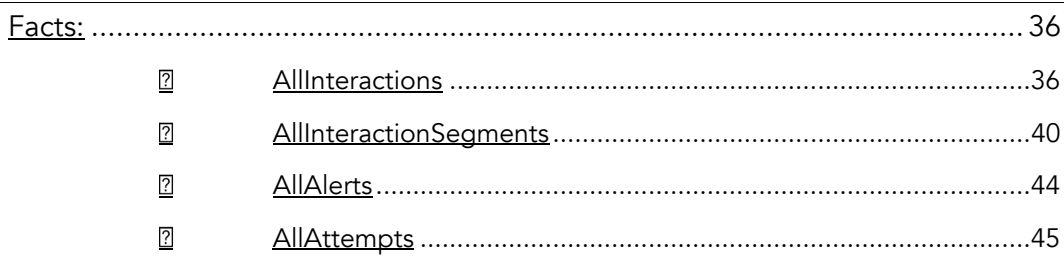

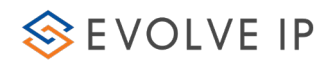

## <span id="page-4-1"></span><span id="page-4-0"></span>How to create a sample report:

- 1. Create a paginated report
	- a. Go to the folder where a report will be placed
	- b. Find the "New" item at the menu panel
	- c. Choose Paginated Report

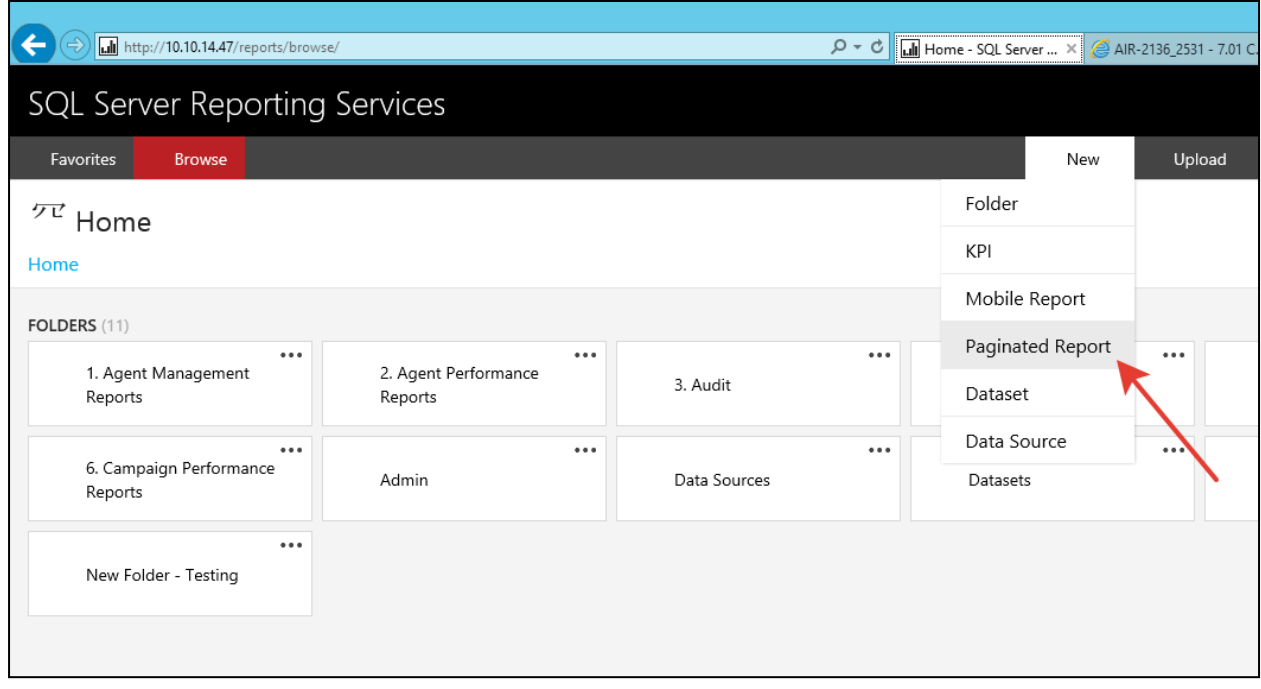

## <span id="page-4-2"></span>2. Confirmation message

You can receive a confirmation message

- a. If you have installed Report Builder already, you should allow the application running.
- b. If you have not installed Report Builder earlier, you should "Get Report Builder" from official Microsoft site (see annex 1).

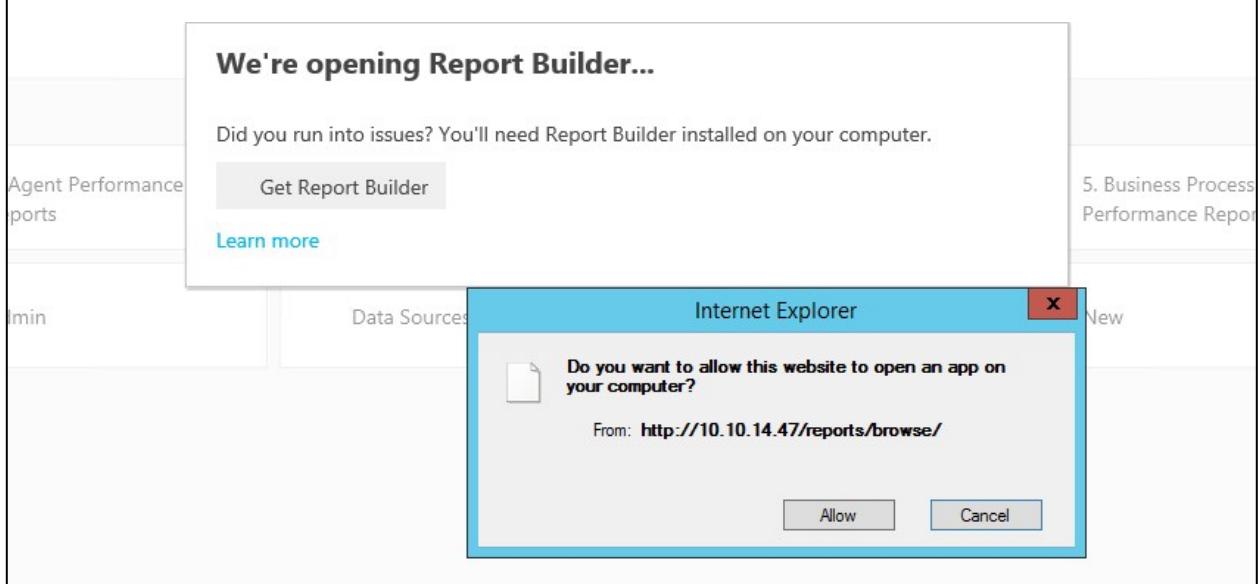

<span id="page-5-0"></span>3. Access to connect to the default Report Server

Report Builder may ask for access to connect to the default Report Server -- https://ecs-reports.voip.evolveip.net:443/ReportServer

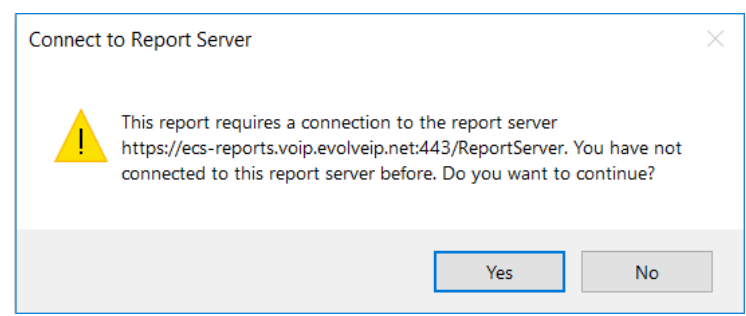

Click Yes.

<span id="page-5-1"></span>4. Type of a report template

After that you should choose type of a report template.

- Table or matrix Wizard
- Chart Wizard
- Map Wizard
- **Blank Report**

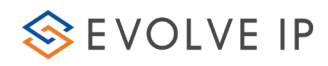

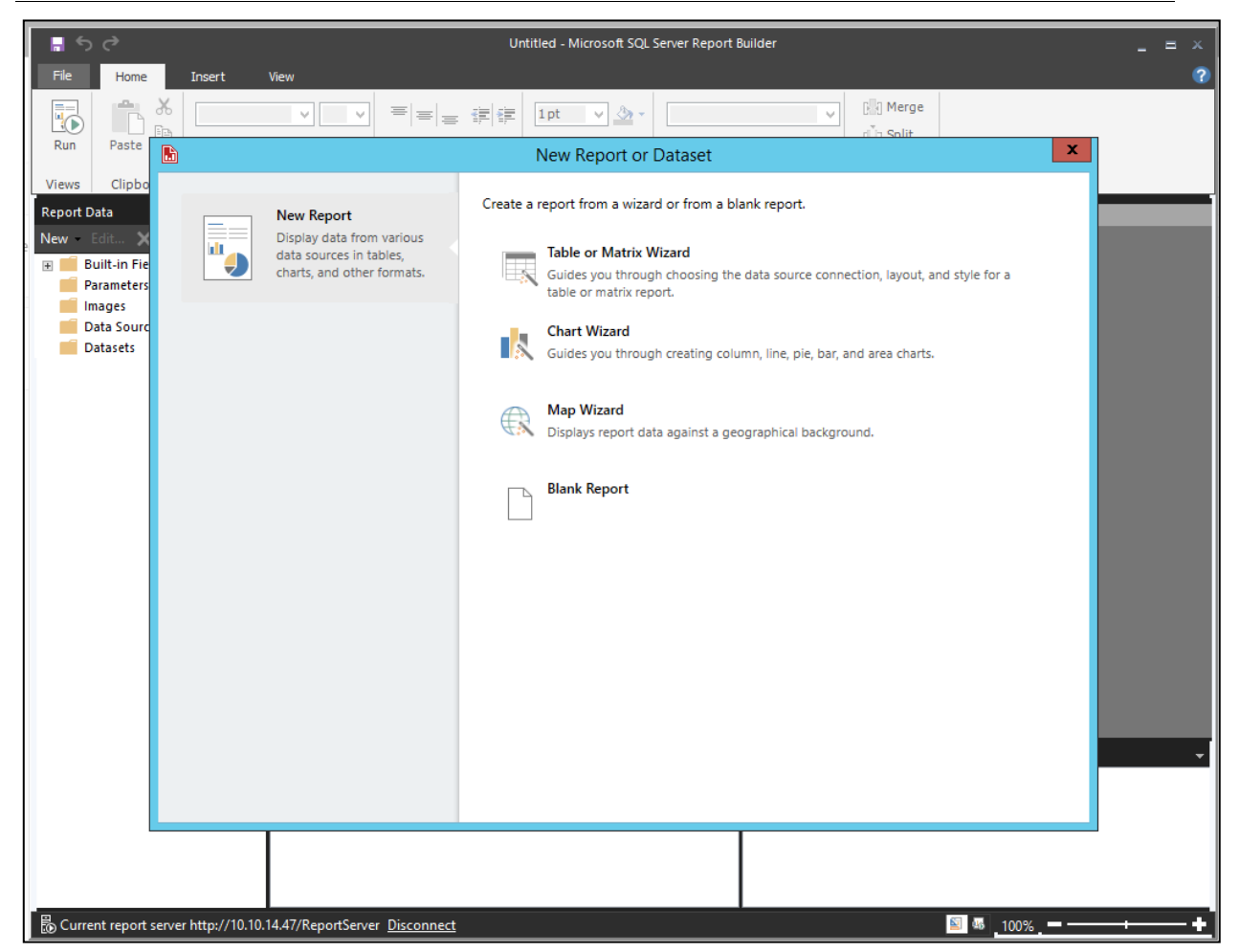

You can create your own report design, take a blank report in this case.

For the simple report we choose Table or Matrix Wizard.

<span id="page-7-0"></span>5. Choose a dataset for a table

On the next step, you should choose a dataset for a table:

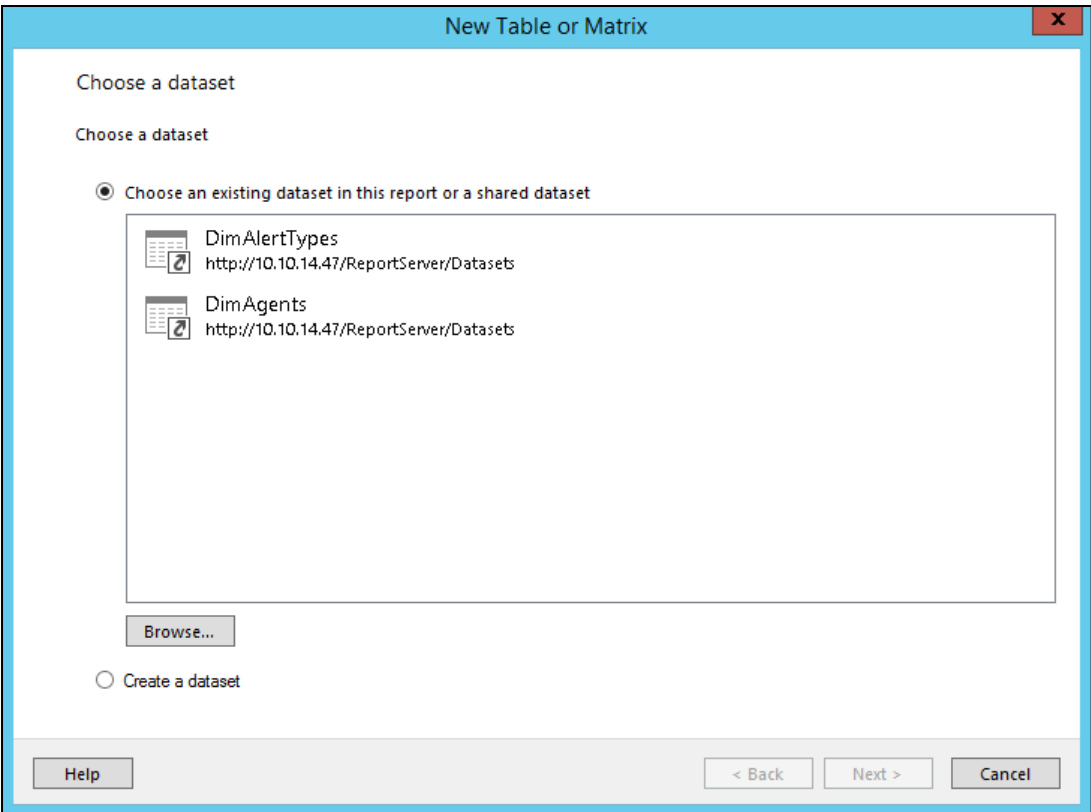

a. If there is no needed dataset, click "Browse" and go to the Datasets folder.

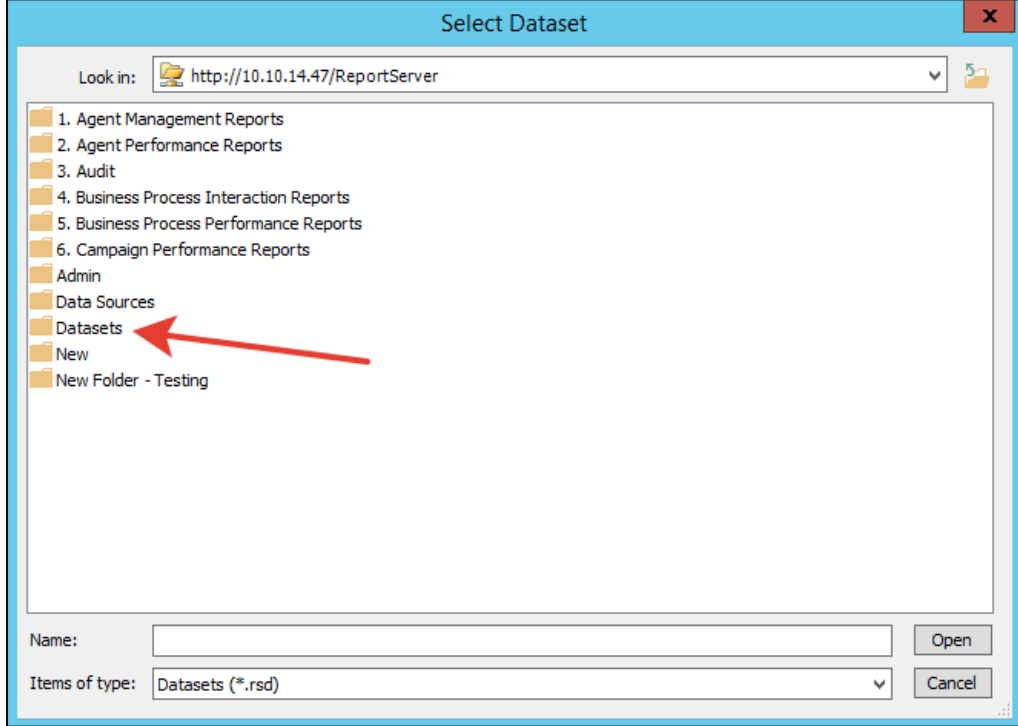

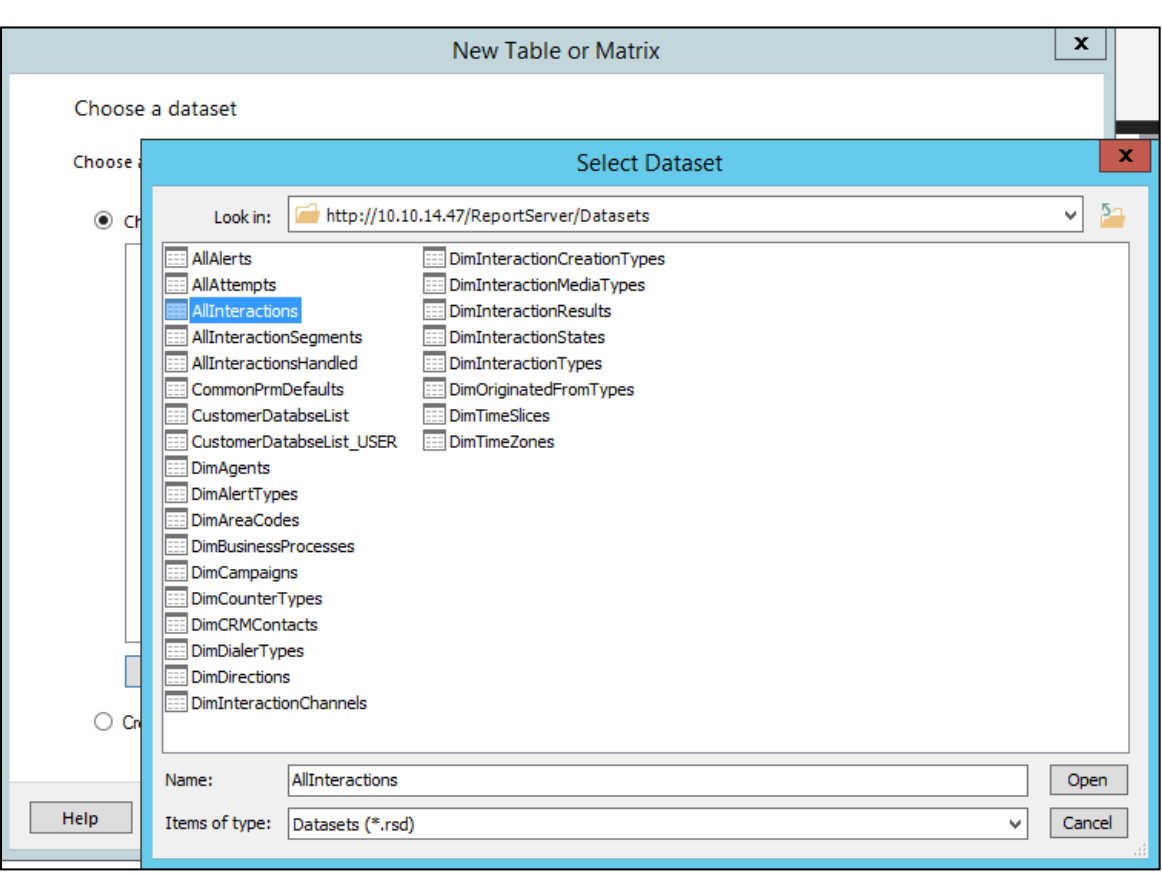

b. Select the main dataset for your report. For example, AllInteractions

c. Click Open and you will return to the report wizard.

![](_page_8_Picture_78.jpeg)

- d. Choose the dataset AllInteractions, click Next.
- e. In the next step you can choose data for the report:
	- Row groups
	- Column groups
	- Aggregate values

f. Select columns that you would like to see in the report and transfer them to the aggregate section.

To combine rows, use the InteractionID field.

![](_page_9_Picture_162.jpeg)

Click Next.

g. In the next step, you can set totals and grouping properties.

We don't need any totals for this simple report, that's why all checkboxes are cleared.

![](_page_10_Picture_0.jpeg)

![](_page_10_Picture_51.jpeg)

h. Click Next and you will see a preview of the future report.

![](_page_11_Picture_0.jpeg)

![](_page_11_Picture_70.jpeg)

i. Click Finish.

<span id="page-11-0"></span>6. Work with the Report constructor

Now you can work with the report constructor.

![](_page_11_Picture_71.jpeg)

![](_page_12_Picture_0.jpeg)

a. Click on the textbox "Click to add title" and change default title.

![](_page_12_Picture_151.jpeg)

b. Also, stretch a textbox to the whole report width.

![](_page_12_Picture_152.jpeg)

<span id="page-12-0"></span>7. Correct using of parameters.

Add some datasets for the correct using of parameters.

a. Double-click on the main dataset AllInteractions.

![](_page_12_Picture_9.jpeg)

![](_page_13_Picture_0.jpeg)

![](_page_13_Picture_87.jpeg)

b. Go to the Parameters tab.

All of these parameters are optional, besides @DW\_DBName parameter, that should be applied.

c. Leave only needed parameters for the report.

In this simple case, we need only InteractionMedia, InteractionType, InteractionCreationType, StartTime and EndTime parameters. So, set NULL default value for other parameters.

![](_page_14_Picture_0.jpeg)

![](_page_14_Picture_30.jpeg)

![](_page_15_Figure_1.jpeg)

d. Now go to the Parameters node at the Report Builder constructor

![](_page_15_Figure_3.jpeg)

We need only 7 parameters, that's why all others should be deleted.

e. Use  $\mathbf{X}$  button to delete extra parameters.

The correct number of parameters:

![](_page_16_Picture_0.jpeg)

![](_page_16_Picture_2.jpeg)

<span id="page-16-0"></span>8. Add datasets for parameters

a. Add a dataset for the @EndTime Parameter (repeat step 5 for the new shared dataset):

b. Right-click on the Datasets node and choose "Add Dataset…"

![](_page_16_Picture_6.jpeg)

c. Choose CommonPrmDefaults\_USER shared dataset:

![](_page_16_Figure_8.jpeg)

- d. Set one parameter for that:
	- Open Expression value.
	- Choose Built-in field UserID as a value.

![](_page_17_Picture_0.jpeg)

![](_page_17_Picture_60.jpeg)

The parameter will be next:

![](_page_17_Picture_61.jpeg)

e. Set default value for the @EndTime parameter:

![](_page_18_Picture_0.jpeg)

![](_page_18_Picture_68.jpeg)

Now you should add a dataset for these parameters: @InteractionMedia, @InteractionCreationType, @InteractionType.

- f. Browse a dataset DimInteractionMediaTypes.
- g. Set a correct name for that.

![](_page_19_Picture_0.jpeg)

![](_page_19_Picture_110.jpeg)

Now you see 2 datasets at the report.

![](_page_19_Figure_4.jpeg)

h. Change properties for the parameter @InteractionMedia accordingly.

To open parameter properties you should double-click at the needed parameter.

General Page:

1. Data Type = Text

2. Allow multiple values

![](_page_20_Picture_53.jpeg)

Available Values:

![](_page_20_Picture_54.jpeg)

And default value:

![](_page_21_Picture_0.jpeg)

![](_page_21_Picture_83.jpeg)

i. Repeat steps for parameters @InteractionCreationType, @InteractionType using DimInteractionCreationTypes and DimInteractionTypes datasets respectively.

<span id="page-21-0"></span>9. Add a mandatory dataset

a. The last dataset that should be added anyway is CustomerDatabaseList\_DW. It will be used by @DW\_DBName parameter.

![](_page_21_Picture_6.jpeg)

b. Set correct expression for the parameter @UserName of the DW\_DBs dataset.

![](_page_22_Picture_0.jpeg)

![](_page_22_Picture_49.jpeg)

c. Set next properties for the @DW\_DBName parameter:

![](_page_22_Picture_50.jpeg)

![](_page_23_Picture_0.jpeg)

![](_page_23_Picture_77.jpeg)

<span id="page-23-0"></span>10. Save a report to the chosen folder at the Report Server.

a. You need to find the "Custom Reports" folder.

![](_page_24_Picture_0.jpeg)

![](_page_24_Picture_76.jpeg)

## b. After that open a folder that contains your organization name

![](_page_24_Picture_77.jpeg)

c. Set the Name of your report and click Save.

![](_page_25_Picture_0.jpeg)

![](_page_25_Picture_57.jpeg)

<span id="page-25-0"></span>11. Use Run menu item to preview the report.

![](_page_25_Picture_58.jpeg)

Preview:

![](_page_25_Picture_59.jpeg)

![](_page_26_Picture_0.jpeg)

- Default values are all values from combox field.
- You can choose some of them
- After Start Time update, End Time will have a default value and you can click "View" report to check data.

![](_page_26_Picture_140.jpeg)

As you can note, DW DBName is not so pretty caption for users. We can change it as follows:

- Open @DW\_DBName parameter properties
- Change Prompt to the Customer

![](_page_26_Picture_141.jpeg)

## After changes:

![](_page_26_Picture_142.jpeg)

Click Save button to deploy a report on a Report Server.

![](_page_27_Picture_0.jpeg)

## <span id="page-27-0"></span>Annex 1

## How to install Report Builder

- 1. Download Report Builder using direct link from Reporting Services Web portal or use this link: <https://www.microsoft.com/en-us/download/details.aspx?id=53613>
- 2. Run the Installation Wizard. Click Next

![](_page_27_Picture_101.jpeg)

3. Choose "I accept the terms in the license agreement"

# SEVOLVE IP

How to Build a Report

![](_page_28_Picture_41.jpeg)

4. Click Next

![](_page_28_Picture_42.jpeg)

5. You can leave "Default target server URL" empty, it is not a mandatory field to install Report Builder.

![](_page_29_Picture_107.jpeg)

- 6. At the last step click "Install".
- 7. If there are no any issues with installation, you will see this message

![](_page_29_Picture_108.jpeg)

![](_page_30_Picture_0.jpeg)

## Datasets:

## <span id="page-30-0"></span>Dimensions

<span id="page-30-1"></span>**■** DimAgents

![](_page_30_Picture_182.jpeg)

## <span id="page-30-2"></span>**■** DimAlertTypes

![](_page_30_Picture_183.jpeg)

## <span id="page-30-3"></span>**■** DimAreaCodes

![](_page_30_Picture_184.jpeg)

## <span id="page-30-4"></span>**E** DimBusinessProcesses

![](_page_30_Picture_185.jpeg)

## <span id="page-30-5"></span>**■** DimCampaigns

![](_page_30_Picture_186.jpeg)

![](_page_31_Picture_0.jpeg)

![](_page_31_Picture_185.jpeg)

## <span id="page-31-0"></span>DimCounterTypes

![](_page_31_Picture_186.jpeg)

## <span id="page-31-1"></span>**E** DimCRMContacts

![](_page_31_Picture_187.jpeg)

![](_page_32_Picture_0.jpeg)

![](_page_32_Picture_146.jpeg)

## <span id="page-32-0"></span>DimDialerTypes

![](_page_32_Picture_147.jpeg)

## <span id="page-32-1"></span>**■** DimDirections

![](_page_32_Picture_148.jpeg)

## <span id="page-32-2"></span>**E** DimInteractionChannels

![](_page_32_Picture_149.jpeg)

## <span id="page-32-3"></span>DimInteractionCreationTypes

![](_page_32_Picture_150.jpeg)

<span id="page-32-4"></span>**E** DimInteractionMediaTypes

![](_page_33_Picture_0.jpeg)

![](_page_33_Picture_151.jpeg)

## <span id="page-33-0"></span>**E** DimInteractionResults

![](_page_33_Picture_152.jpeg)

#### <span id="page-33-1"></span>**E** DimInteractionStates

![](_page_33_Picture_153.jpeg)

## <span id="page-33-2"></span>DimInteractionTypes

![](_page_33_Picture_154.jpeg)

<span id="page-33-3"></span>**E** DimOriginatedFromTypes

![](_page_34_Picture_0.jpeg)

![](_page_34_Picture_169.jpeg)

## <span id="page-34-0"></span>**■** DimTimeSlices

![](_page_34_Picture_170.jpeg)

## <span id="page-34-1"></span>**E** DimTimeZones

 $\overline{1}$ 

![](_page_34_Picture_171.jpeg)

![](_page_35_Picture_0.jpeg)

![](_page_35_Picture_243.jpeg)

## <span id="page-35-0"></span>Facts

## <span id="page-35-1"></span>**E** AllInteractions

![](_page_35_Picture_244.jpeg)

![](_page_36_Picture_0.jpeg)

![](_page_36_Picture_281.jpeg)

![](_page_37_Picture_0.jpeg)

![](_page_37_Picture_324.jpeg)

![](_page_38_Picture_0.jpeg)

![](_page_38_Picture_319.jpeg)

![](_page_39_Picture_0.jpeg)

![](_page_39_Picture_285.jpeg)

#### <span id="page-39-0"></span>AllInteractionSegments

![](_page_39_Picture_286.jpeg)

![](_page_40_Picture_0.jpeg)

![](_page_40_Picture_292.jpeg)

SEVOLVE IP

![](_page_41_Picture_290.jpeg)

![](_page_42_Picture_0.jpeg)

![](_page_42_Picture_344.jpeg)

SEVOLVE IP

How to Build a Report

![](_page_43_Picture_258.jpeg)

#### <span id="page-43-0"></span> $E$ AllAlerts

![](_page_43_Picture_259.jpeg)

![](_page_44_Picture_0.jpeg)

![](_page_44_Picture_272.jpeg)

#### <span id="page-44-0"></span> $\Box$ AllAttempts

![](_page_44_Picture_273.jpeg)

![](_page_45_Picture_0.jpeg)

![](_page_45_Picture_119.jpeg)